## **How to Add an Appliance**

- 1. [Open a Consumption Sites record.](https://help.irelyserver.com/display/DOC/How+to+Open+a+Consumption+Sites+record)
- 2. Navigate to **Appliances tab**.
- 3. There is an empty row in the grid, this is where you can enter a new appliance. Enter the appliance details. You can be as detailed as needed. Refer to [Consumption Sites](https://help.irelyserver.com/display/DOC/Consumption+Sites) for the field description.

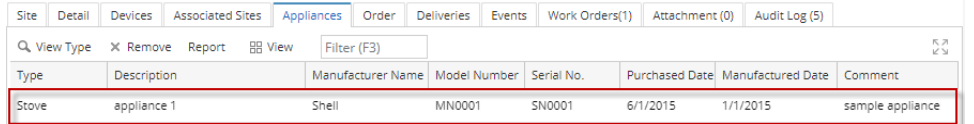

- 4. **Save** the changes in the Consumption Sites record.
- 1. [Open a Consumption Sites record.](https://help.irelyserver.com/display/DOC/How+to+Open+a+Consumption+Sites+record)
- 2. Navigate to **Appliances tab**.
- 3. There is an empty row in the grid, this is where you can enter a new appliance. Enter the appliance details. You can be as detailed as needed. Refer to [Consumption Sites](https://help.irelyserver.com/display/DOC/Consumption+Sites) for the field description.

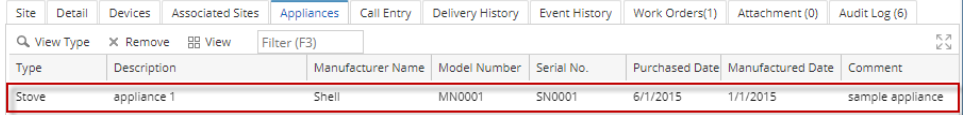

- 4. **Save** the changes in the Consumption Sites record.
- 1. [Open a Consumption Sites record.](https://help.irelyserver.com/display/DOC/How+to+Open+a+Consumption+Sites+record)
- 2. Navigate to **Appliances tab**.
- 3. There is an empty row in the grid, this is where you can enter a new appliance. Enter the appliance details. You can be as detailed as needed. Refer to [Consumption Sites](https://help.irelyserver.com/display/DOC/Consumption+Sites) for the field description.

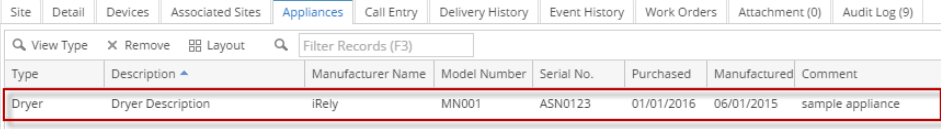

4. **Save** the changes in the Consumption Sites record.